**Power-Saving Oriented Visual Enhancement Engine (VEE) Calibration Procedure Under Android Debug Bridge (ADB) Environment**

QuickLogic®

#### **• • • • • • QuickLogic Application Note 104**

## **Calibration Goal**

During the calibration process, the system designer can use the VEE technology in two ways:

- **1.** To maintain display viewability with the best battery life possible through reduced display brightness.
- **2.** To increase display viewability with the best viewing experience possible, with power savings a secondary goal.

This document describes condition **1**.

## **Objectives and Outputs**

QuickLogic VEE technology improves mobile display viewability, especially under lower display brightness or high ambient light. This is achieved through a combination of viewability enhancements and reduction of display brightness, therefore reducing the power consumption and extending battery life. VEE technology enables power-saving enhanced auto-brightness. **[Figure 1](#page-0-0)** shows a comparison of two mobile devices.

<span id="page-0-0"></span>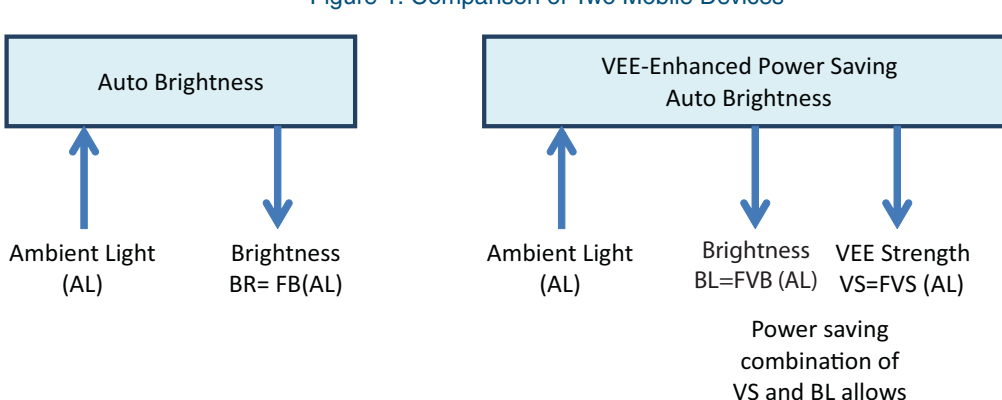

#### Figure 1: Comparison of Two Mobile Devices

The VEE calibration process optimizes two parameters for the VEE auto-brightness software:

- Brightness: The brightness table determines the display brightness with the input of the ambient light viewing environment. The calibration process minimizes the display brightness, savings system power without negative effects to the user experience.
- VEE Strength: VEE strength improves the viewability of images. However, if VEE strength is too strong, artifacts (such as saturation) can be observed in certain areas of the pictures. Therefore, VEE strength tables must be carefully optimized to generate the best results.

lower brightness

© 2013 QuickLogic Corporation [www.quicklogic.com](http://www.quicklogic.com)

• • **1**

## **Setup**

<span id="page-1-0"></span>**[Figure 2](#page-1-0)** illustrates the recommended tuning setup using two mobile devices.

#### Figure 2: Tuning Setup for Two Mobile Devices

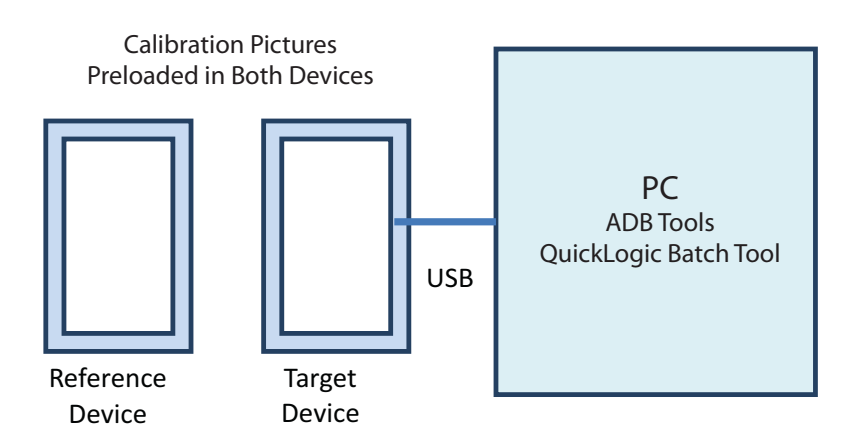

• Reference Device: Use the reference device to compare the display of the target device. VEE strength is always set as 0 for this device.

**NOTE:** Verify the standard auto-brightness setting activated on the reference device. Document the "ambient light versus display brightness" curve for use later.

• Target Device: Use the target device for VEE calibration. For this device, display brightness and VEE strength must be controlled by the software batch file and ADB tool.

The following software tools shall be setup in the PC.

- QuickLogic Batch Tool: This batch receives VEE strength and brightness inputs. The batch generates ADB commands to control the target tablet. See the details in readme.txt of the batch file.
- ADB Tools: The Android ADB tools must be installed in the PC.

The devices should be preloaded with sets of pictures for testing and calibration. Two sets of pictures used for calibration:

- Calibration pictures: This type of picture ideally has large dark areas with complex texture. This type of picture is more sensitive to brightness conditions and ideally suitable for calibration. QuickLogic can provide samples images if needed.
- Others: This set of pictures is used to examine the artifacts for the tuning procedure. QuickLogic can provide samples images if needed.

• •

**2**

# <span id="page-2-0"></span>**Ambient Light Tuning Conditions**

Normally, a minimum of three different ambient light (AL) environments are used for calibration; these often include a dark room (10 lux), indoor room (125 lux), and outdoors (1,000 to 10,000 lux). The number of ambient light conditions is at the discretion of the OEM/system designer, with the rule that at least three should be chosen for best results.

The system designer should choose how many environments will be used, and be certain that those light levels can be maintained throughout the calibration procedure, and are repeatable.

Record the ambient light sensor values for each lighting condition. Take the value with a light meter, measured directly at the display. The measurement location and equipment should be consistent from measurement to measurement.

# **Tuning Procedure**

Repeat the following steps to determine the optimal VEE strength and brightness under each ambient light condition:

- **1.** Select an ambient light tuning condition.
- **2.** Display the same picture on the reference device and target device.
- **3.** Using the data from the reference devices 'auto brightness' curve, determine what the display brightness is currently set at on the reference system. Set that same brightness level on the target device. Both the reference device and target device should provide an identical viewing experience at this point.
- **4.** On the target device, set VEE strength to 10 (approximately 30% of full scale).
- **5.** On the target device, reduce the display brightness by approximately 50%. For example, if the display brightness was set at 80%, drop to 40% or if set at 60%, drop to 30%.
- **6.** On the target device, evaluate the picture for the following objectives:
	- **a.** Viewability: Verify that target device picture is equivalent to the reference device picture.
		- If the picture on the target device is significantly more viewable, further reduce display brightness.
		- If the picture on the target device is significantly less viewable, increase display brightness.
	- **b.** Artifacts: Verify That no artifacts are observed on the target device:
		- If artifacts are observed, reduce VEE strength.
		- If no artifacts are observed and further viewability improvements are desired, increase VEE strength.

Repeat step 6 until the best display brightness and VEE strength settings are determined for the chosen ambient light environment. Additional images can be used to gather a more rounded calibration.

Repeat steps 1 through 6 for each additional ambient light condition determined in the **[Ambient Light Tuning](#page-2-0)  [Conditions](#page-2-0)** on page 3.

•

*Power-Saving Oriented Visual Enhancement Engine (VEE) Calibration Procedure Under Android Debug Bridge (ADB) Environment Rev. A*

### **Tuning Procedure Results**

At the end of calibration procedure, two tables are generated for each ambient light condition:

- Brightness
- VEE strength

To complete the calibration process perform the following steps:

- **1.** Integrate these two tables into the VEE-enhanced power-saving auto-brightness functions.
- **2.** Inspect the display again, under auto-brightness, using the VEE calibration.
- **3.** Measure the power consumption in various lighting conditions and compare the power consumption against the reference platform.

After performing the above steps, the calibration procedure is completed.

#### **Contact Information**

Phone: (408) 990-4000 (US) (647) 367-1014 (Canada) +(44) 1932-21-3160 (Europe) +(886) 26-603-8948 (Taiwan) +(86) 21-5179-8474 (China) E-mail: [info@quicklogic.com](mailto:info@quicklogic.com) Sales: America-sales@quicklogic.com [Europe-sales@quicklogic.com](mailto:Europe-sales@quicklogic.com)

[Asia-sales@quicklogic.com](mailto:Asia-sales@quicklogic.com) [Japan-sales@quicklogic.com](mailto:Japan-sales@quicklogic.com) Support: [www.quicklogic.com/support](http://www.quicklogic.com/support)

Internet: [www.quicklogic.com](http://www.quicklogic.com/)

### **Revision History**

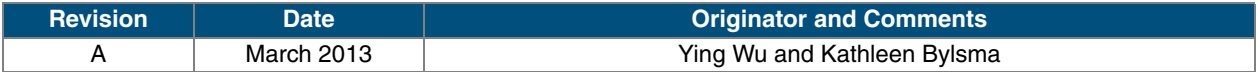

• •

**4**

## **Notice of Disclaimer**

QuickLogic is providing this design, product or intellectual property "as is." By providing the design, product or intellectual property as one possible implementation of your desired system-level feature, application, or standard, QuickLogic makes no representation that this implementation is free from any claims of infringement and any implied warranties of merchantability or fitness for a particular purpose. You are responsible for obtaining any rights you may require for your system implementation. QuickLogic shall not be liable for any damages arising out of or in connection with the use of the design, product or intellectual property including liability for lost profit, business interruption, or any other damages whatsoever. QuickLogic products are not designed for use in life-support equipment or applications that would cause a life-threatening situation if any such products failed. Do not use QuickLogic products in these types of equipment or applications.

QuickLogic does not assume any liability for errors which may appear in this document. However, QuickLogic attempts to notify customers of such errors. QuickLogic retains the right to make changes to either the documentation, specification, or product without notice. Verify with QuickLogic that you have the latest specifications before finalizing a product design.

# **Copyright and Trademark Information**

Copyright © 2013 QuickLogic Corporation. All Rights Reserved.

The information contained in this document is protected by copyright. All rights are reserved by QuickLogic Corporation. QuickLogic Corporation reserves the right to modify this document without any obligation to notify any person or entity of such revision. Copying, duplicating, selling, or otherwise distributing any part of this product without the prior written consent of an authorized representative of QuickLogic is prohibited.

QuickLogic and ArcticLink are registered trademarks, and the QuickLogic logo is a trademark of QuickLogic. Other trademarks are the property of their respective companies.

•